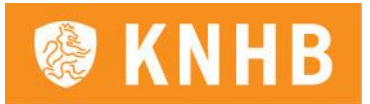

# **Handleiding Dispensatiemodule**

Versie augustus 2022

# **Inhoud**

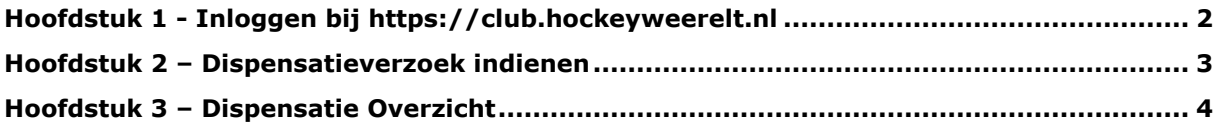

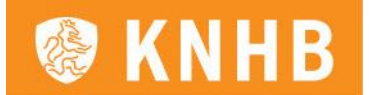

## <span id="page-1-0"></span>**Hoofdstuk 1 - Inloggen bij [https://club.hockeyweerelt.nl](https://club.hockeyweerelt.nl/)**

*Let op: gebruik hiervoor Google Chrome, deze website werkt soms niet bij het gebruik van Internet Explorer of andere browsers.* 

De dispensatiemodule kan via de volgende functierollen worden ingevoerd:

- Wedstrijdsecretaris Algemeen
- Wedstrijdsecretaris Jongste Jeugd
- Wedstrijdsecretaris Junioren
- Wedstrijdsecretaris Senioren
- Secretaris
- Verenigingsmanager
- Zaalcommissaris
- TC Junioren
- TC Senioren

Om vanuit die functierol een dispensatieverzoek te voldoen, moet je op de volgende manier inloggen. In afbeelding 1 zie je het scherm wat je als eerste krijgt wanneer je de link [\(https://club.hockeyweerelt.nl\)](https://club.hockeyweerelt.nl/) opent als je nog niet ingelogd bent. Vervolgens word je doorgeleid naar een inlogscherm. Hier log je met jouw eigen lidnummer in als wedstrijdsecretaris, dus niet bijvoorbeeld van één van je kinderen, want daar hangt bijvoorbeeld de functie van wedstrijdsecretaris niet aan.

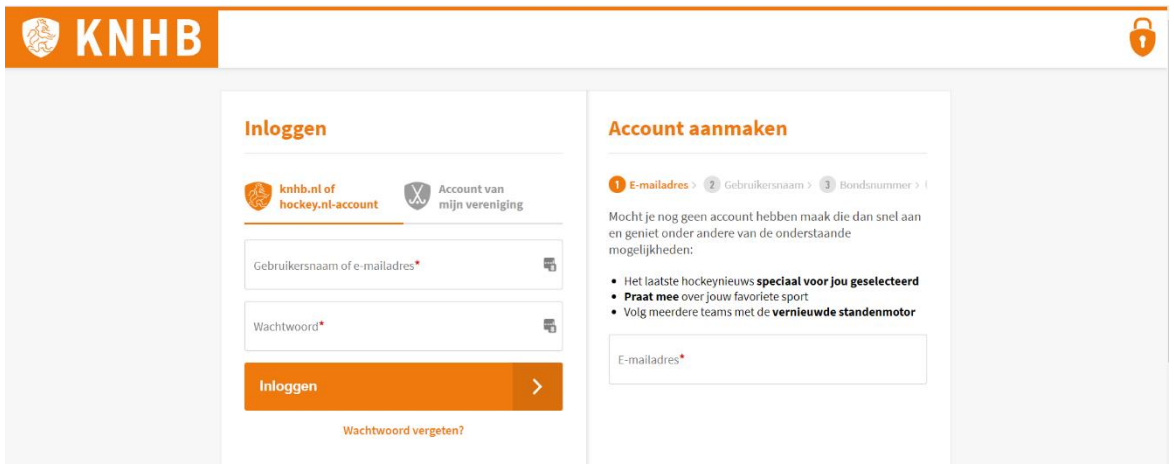

*Afbeelding 1*

Wanneer je bent ingelogd, kun je rechts bovenin op 'mijn functies' aanklikken. Nu wordt daaronder zichtbaar welke functies je hebt, en kun je daar voor de juiste rol kiezen. Wanneer je voor die rol gekozen hebt, kun je de handleiding vervolgen.

*Let op: wanneer je geen functies ziet onder je naam, ben je waarschijnlijk met een verkeerd account ingelogd. Zorg dat je de gegevens gebruikt van het account waar jouw functierol als (wedstrijd)secretaris aan is gekoppeld!*

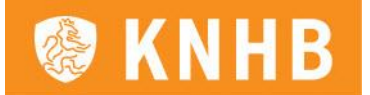

### <span id="page-2-0"></span>**Hoofdstuk 2 – Dispensatie aanvragen**

Wanneer je via de link [https://club.hockeyweerelt.nl](https://club.hockeyweerelt.nl/) met je juiste rol ingelogd bent, kun je een dispensatieverzoek indienen. Klik in de oranje menubalk bovenin het scherm op 'Inschrijvingen' en in het menu dat daaronder verschijnt op 'Dispensatie Aanvragen' (zie afbeelding 2).

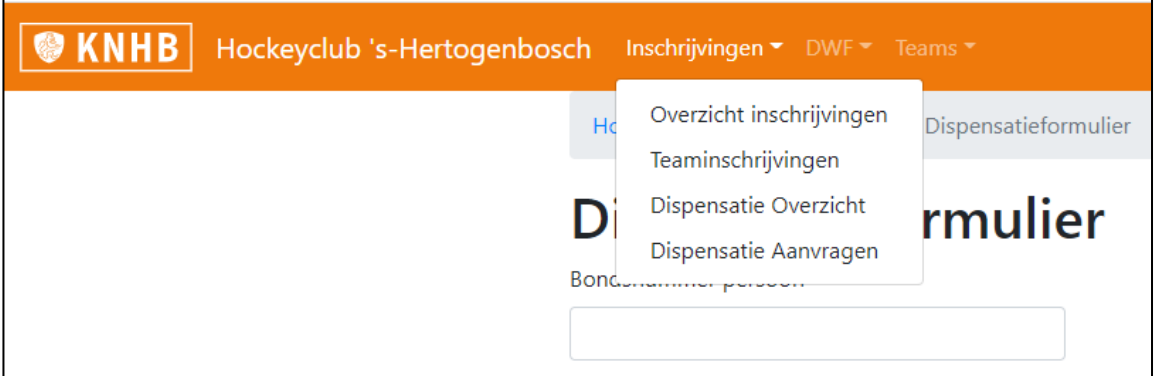

*Afbeelding 2*

Vervolgens kom je op de volgende pagina terecht, zoals te zien is in afbeelding 3.

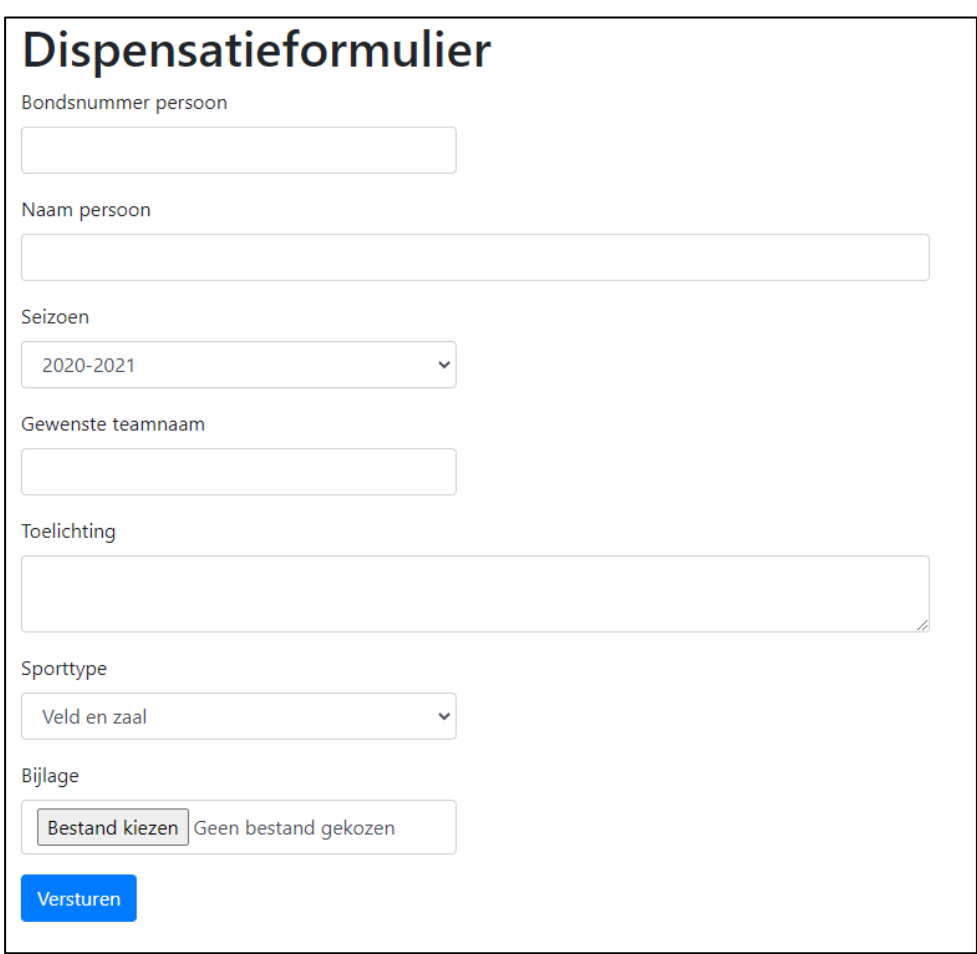

*Afbeelding 3*

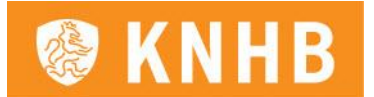

Op deze pagina zie je een invulformulier welke volledig ingevuld moet worden om het dispensatieverzoek in te dienen. Hieronder een kleine toelichting per invulveld.

- Bondsnummer persoon; Hierin vul je het bondsnummer in van de speler waarvoor dispensatie wordt aangevraagd. Let op, dit moet in hoofdletters en zonder spaties (ook niet ervoor of erachter). Alleen dan kunnen wij de geboortedatum controleren en de naam die je hieronder invult controleren. Deze moet uiteraard corresponderen.
- Naam persoon; Hierin vul je zowel de voor- als achternaam in van de speler waarvoor dispensatie wordt aangevraagd.
- Seizoen; Via een drop-down menu kun je het juiste seizoen aanklikken waar het dispensatieverzoek voor wordt ingediend.
- Gewenste teamnaam; Hierin vul je de teamnaam in van de speler waarvoor dispensatie wordt aangevraagd. Indien de teamnaam nog niet bekend is, maar er is uiteraard wel bekend dat het bijvoorbeeld Meisjes O16 betreft, vul dan wel 'MO16' in. In de toelichting hieronder kun je hier dan een uitleg bijgeven.
- Toelichting; Hierin vul je de motivatie in van het dispensatieverzoek. Daarnaast, indien de teamnaam niet geheel bekend is, kan wel gedeeld worden wat bijvoorbeeld de verwachte te spelen klasse zal gaan zijn.
- Sporttype; Hierin kies je of het dispensatieverzoek voor veld, zaal of veld-en-zaal van dat seizoen betreft.
- Bijlage; Indien van toepassing of nodig, kun je hier een bestand kiezen om toe te voegen aan jouw dispensatieverzoek.

### <span id="page-3-0"></span>**Hoofdstuk 3 – Dispensatie overzicht**

Wanneer er één of meerdere dispensaties zijn gedaan, kun je in plaats van op 'Dispensatie Aanvragen' op 'Dispensatie Overzicht' klikken in het menu onder 'Inschrijvingen' (zie afbeelding 2). Op deze pagina zie je in één oogopslag welke dispensatieverzoeken vanuit jouw vereniging zijn gedaan. Daarnaast zie je er ook welke dispensatieverzoeken nog in behandeling zijn en ook of ze later goedgekeurd of afgekeurd zijn.